NATIONAL E-LEARNING CENTER

# Digital Media library (DML v2.0)

How to use http://dml.nelc.edu.eg

2013

1Page |

WWW.NELC.EDU.EG

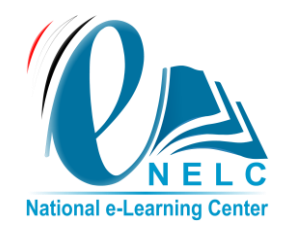

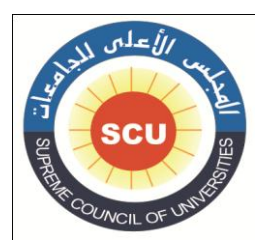

# **Table of content**

Page | 2

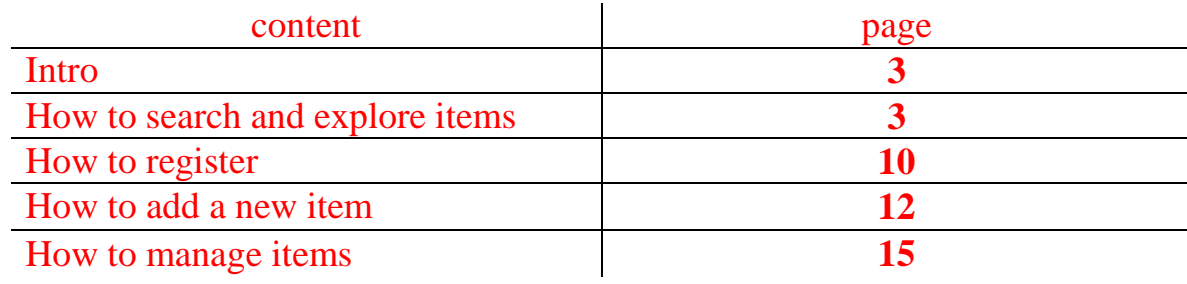

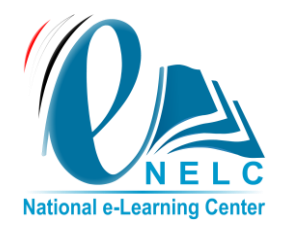

جمهورية مصر العربية **وزارة التعليم العالي** المجلس الأعلى للجامعات **مركز الخدمات اإللكترونية والمعرفية المركز القومي للتعلم اإللكتروني ) NELC)**

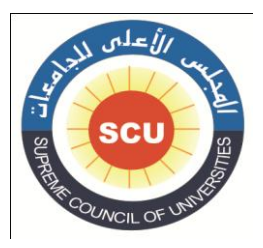

#### **Intro:**

**The Digital Media Library (DML) is one of the new projects released by the National e-Learning Center (NELC) to promote the e-Learning culture within the Egyptian universities community.**

Page | 3

**It aims to publish various patterns of e-content produced by faculties' staff members and make it available to all students FREE OF CHARGE.**

## **1. How to search and explore items**

**The DML interface contain a brief about the recent item uploaded to system, the most viewed item, number of published item depend on its type also the total number of author**

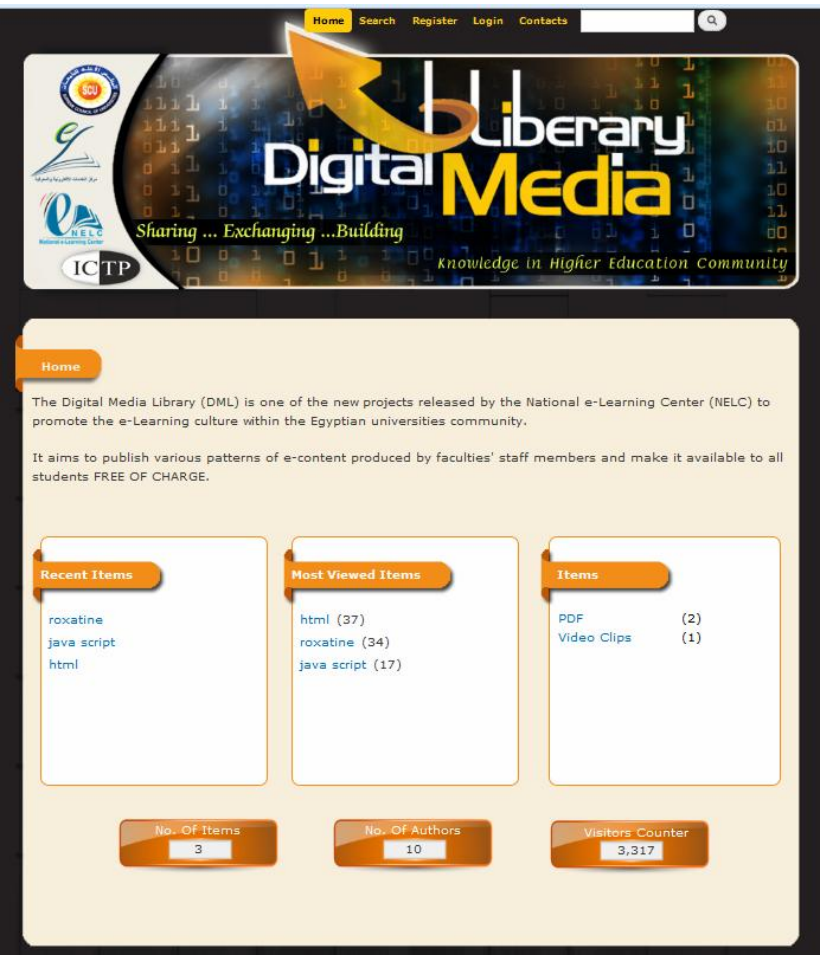

**(**Figure 1**)**

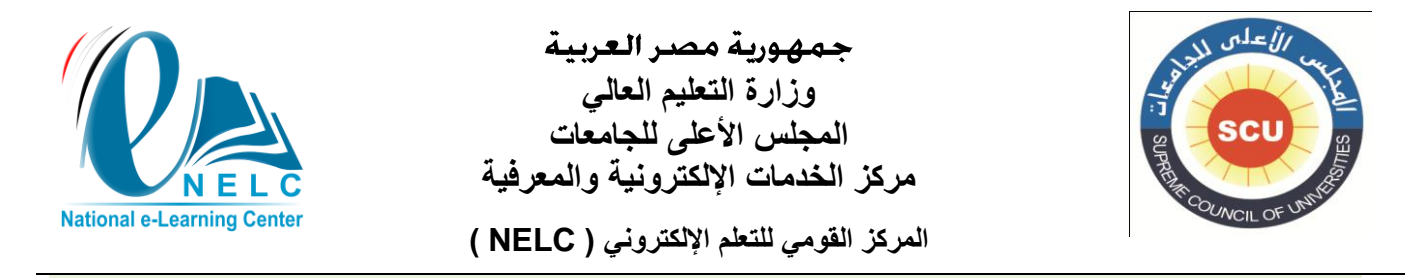

#### **Simply by clicking on the item, the object will be shown Accompanied with its info data**

Page | 4

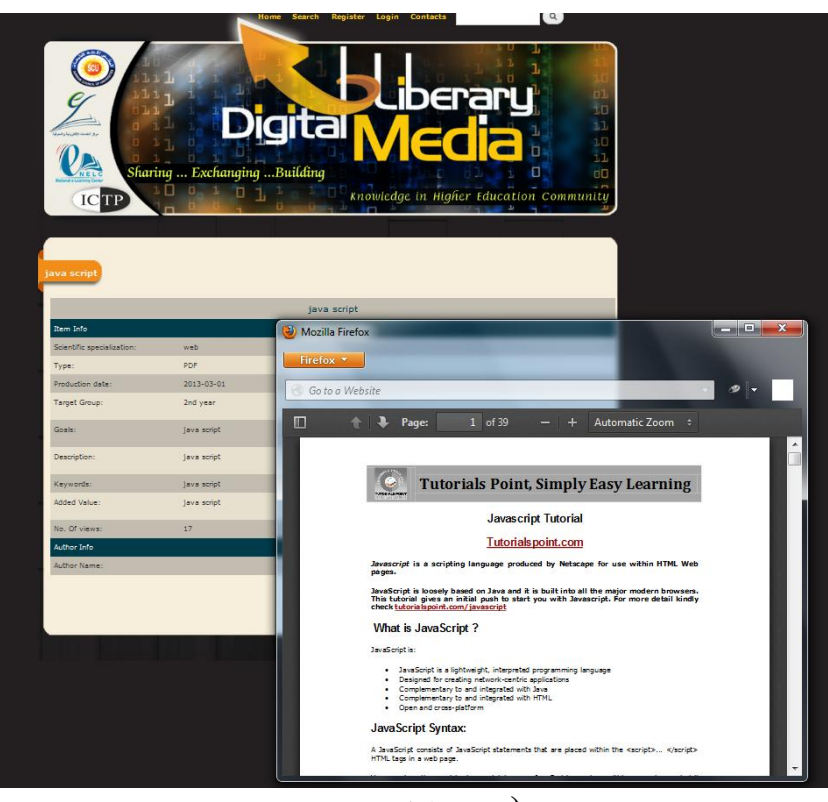

**(**Figure 2**)**

## **Following the search icon user can use the system search engine**

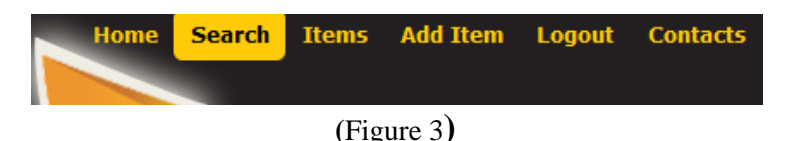

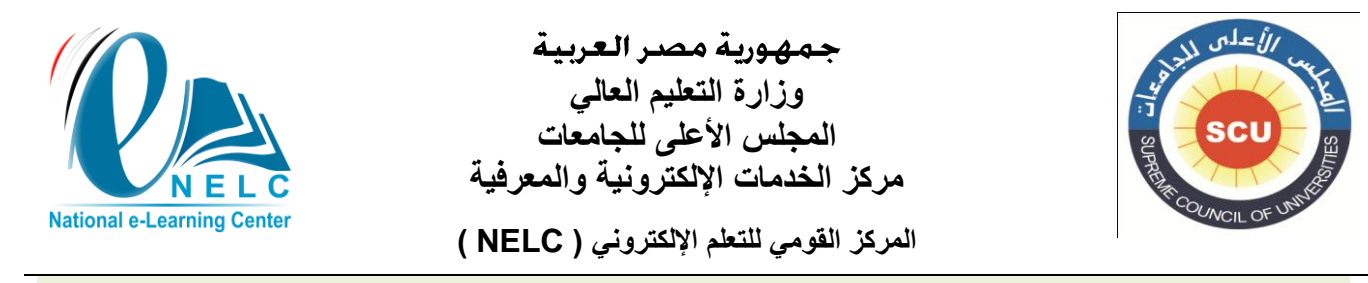

## **Searched item can be filtered by many categories**

Page | 5

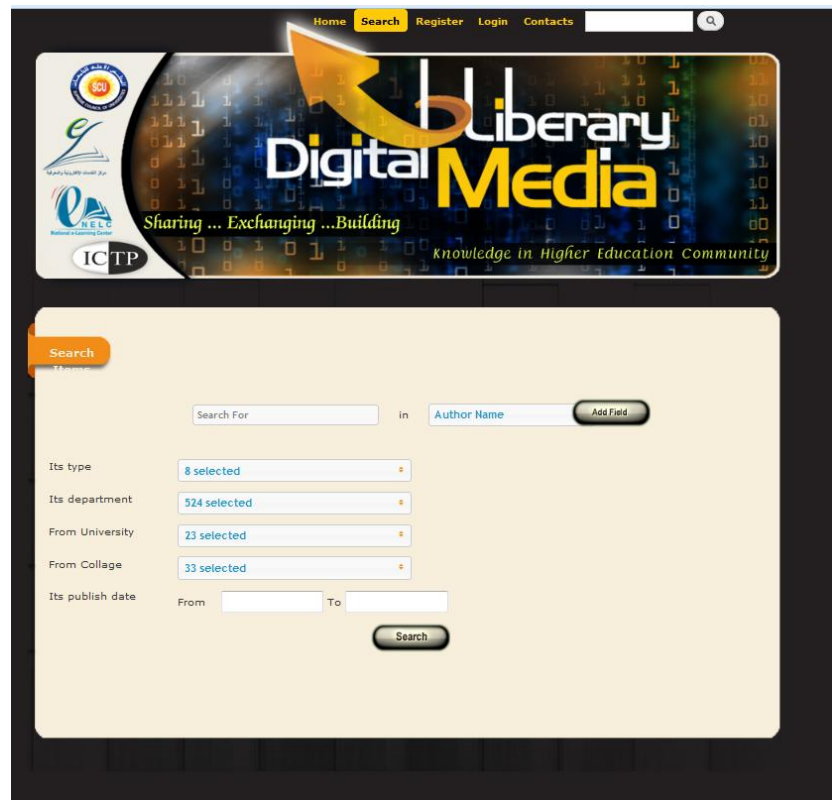

**(**Figure 4**)**

**User can search items according to its author name , item title , item description , item keywords , item goals and the item scientific specialization**

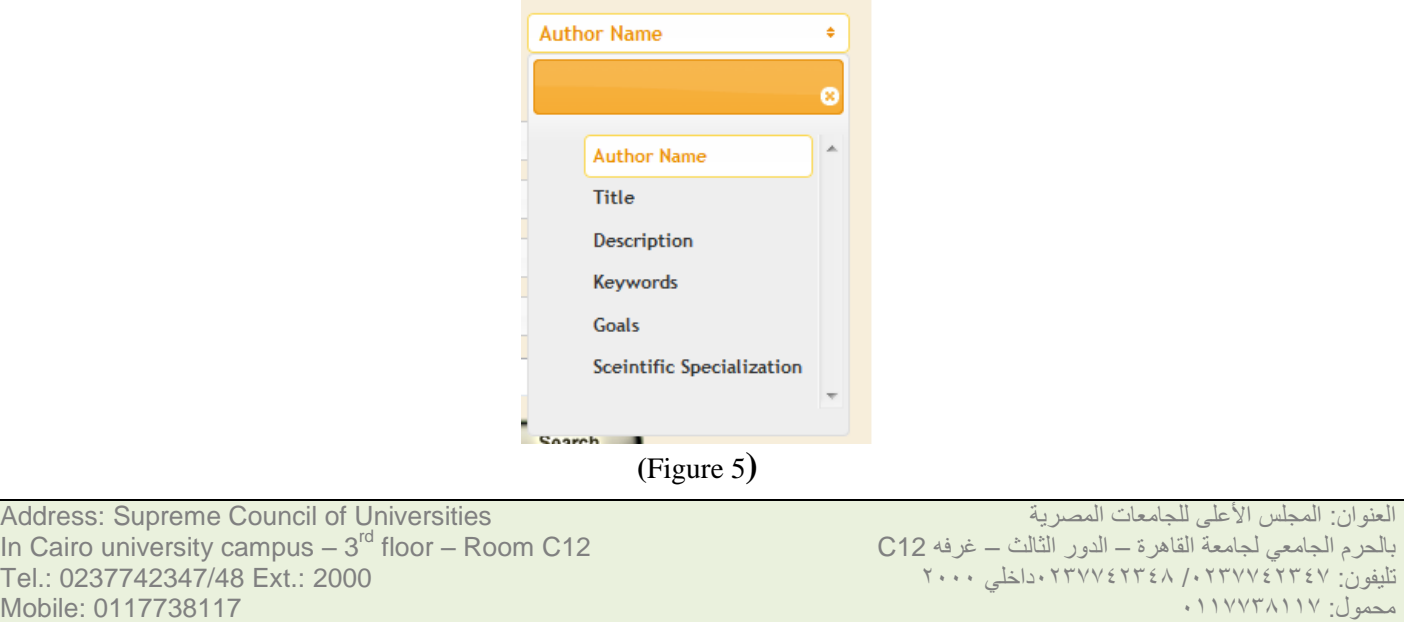

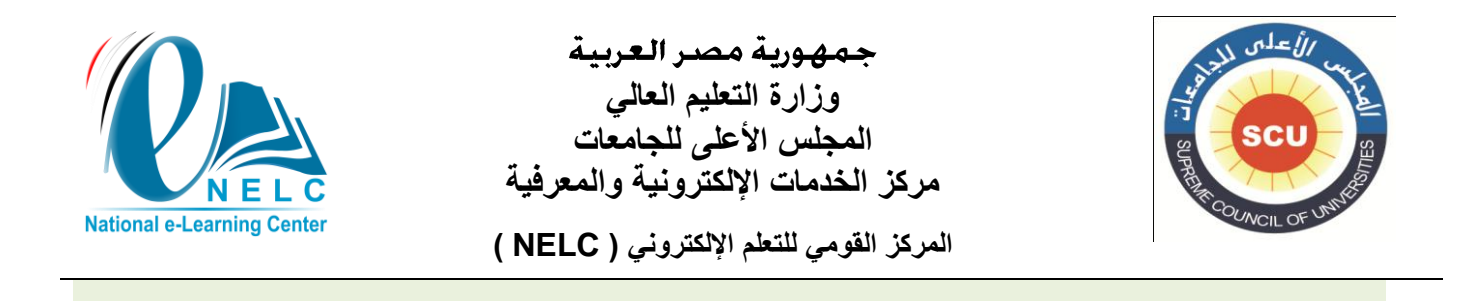

**By adding a search filed user can add another conditional filter (and, or, not)**

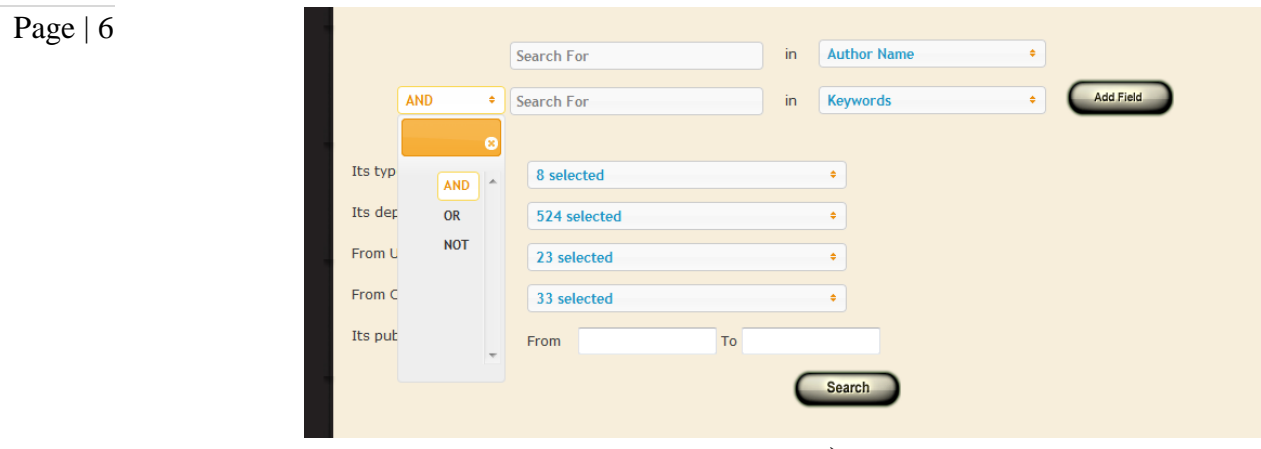

**(**Figure 6**)**

## **Item can be filtered according to its type**

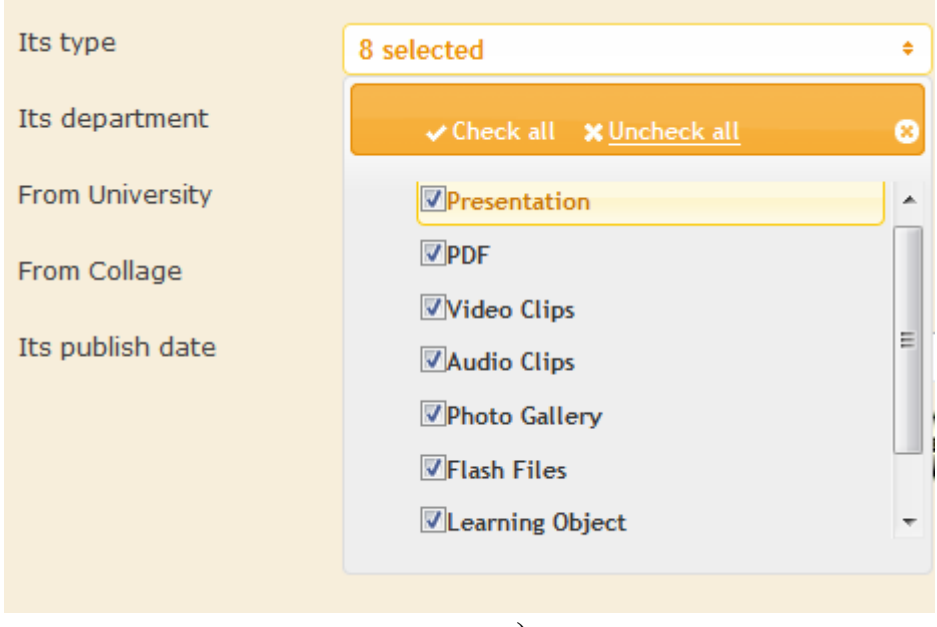

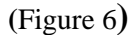

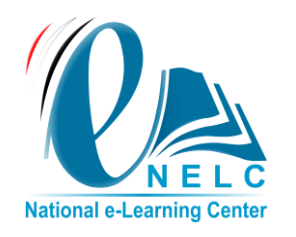

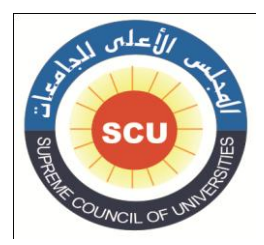

## **Item can be filtered according to author department**

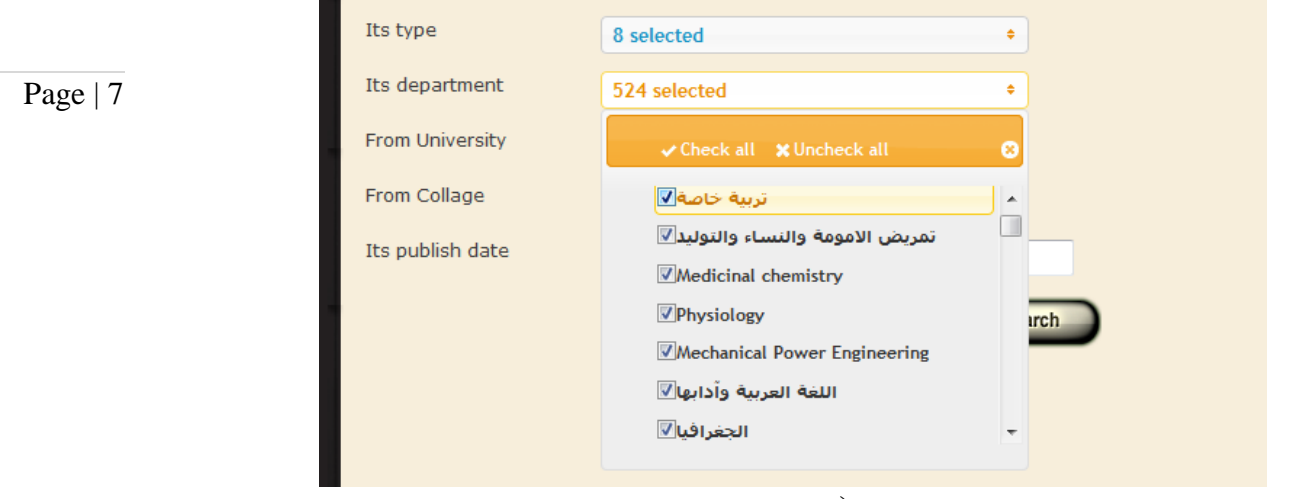

**(**Figure 7**)**

## **Item can be filtered according to Author University**

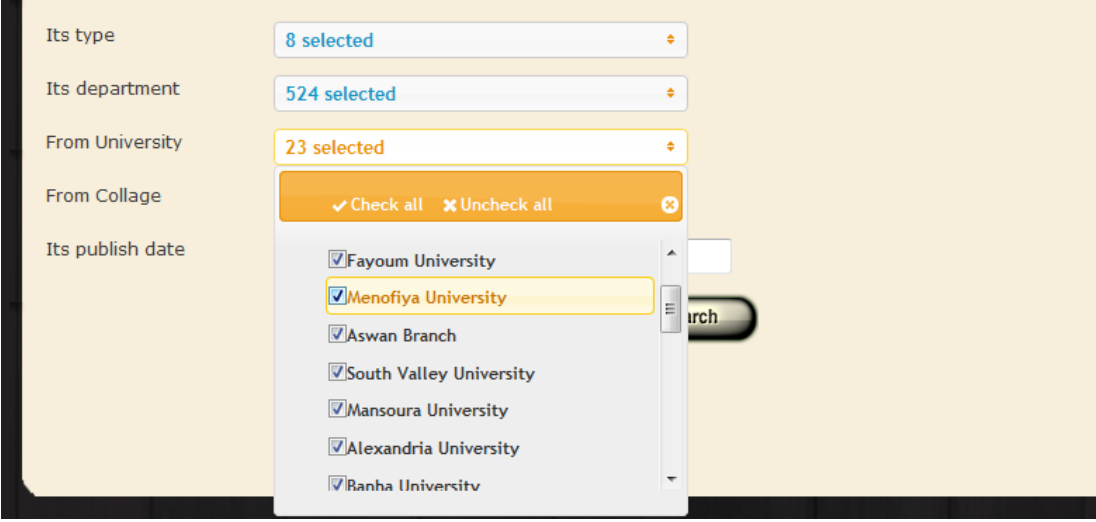

**(**Figure 8**)**

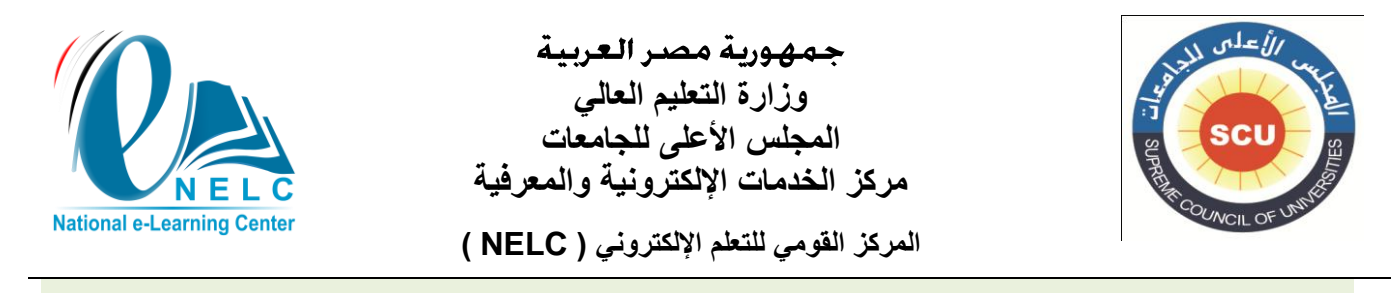

## **Item can be filtered according to author faculty**

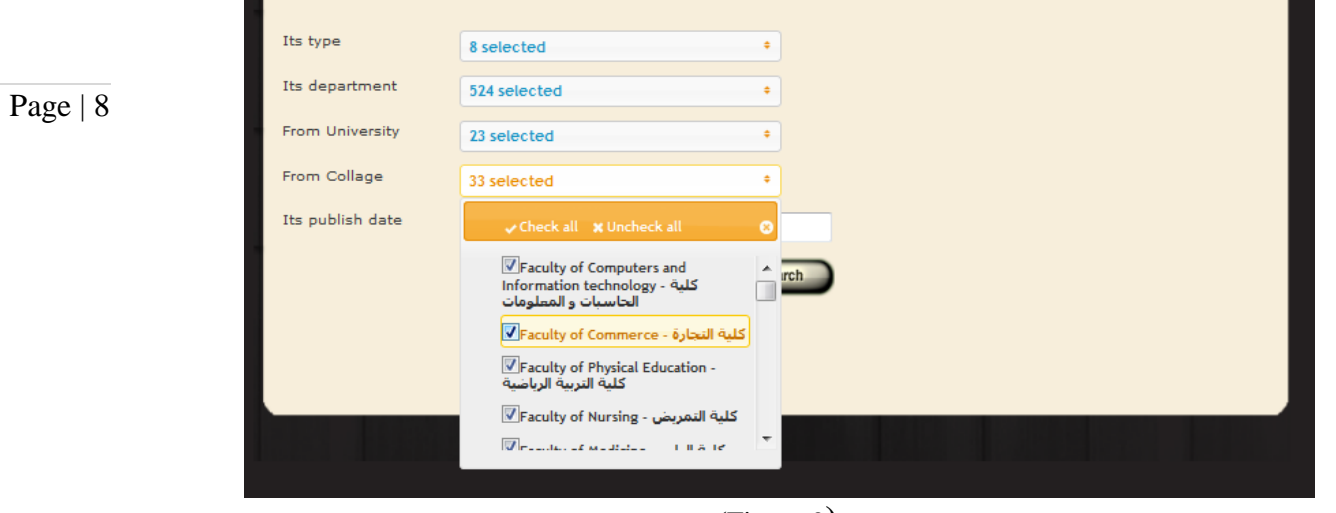

**(**Figure 9**)**

## **Also Item can be filtered according to its publishing date**

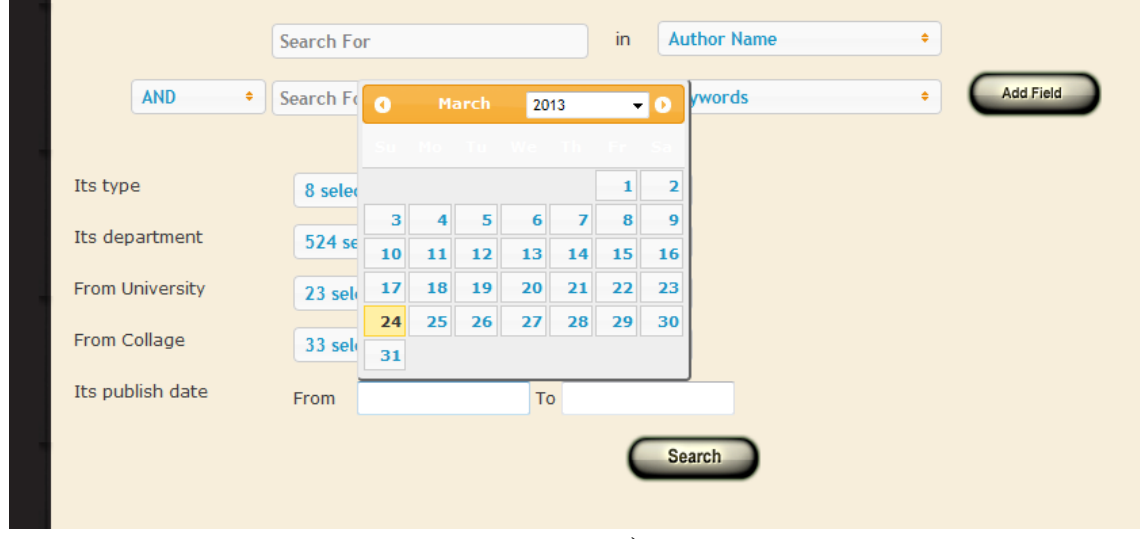

**(**Figure 10**)**

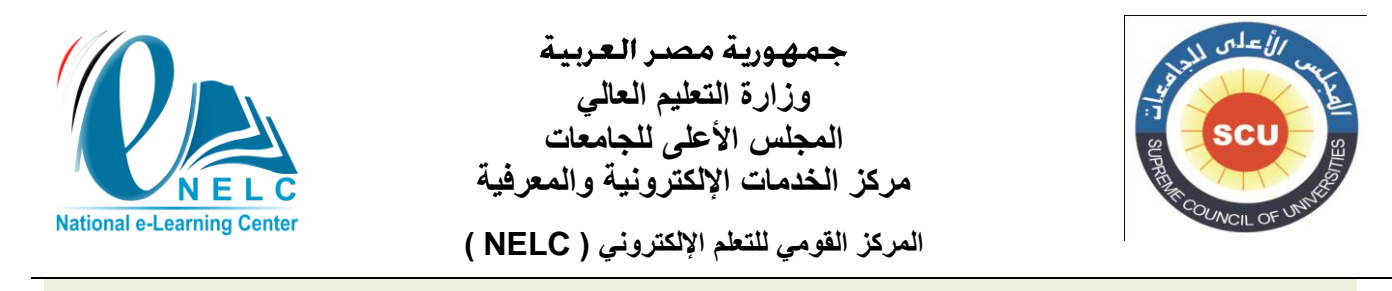

## **The search result will appear item distributed on its type**

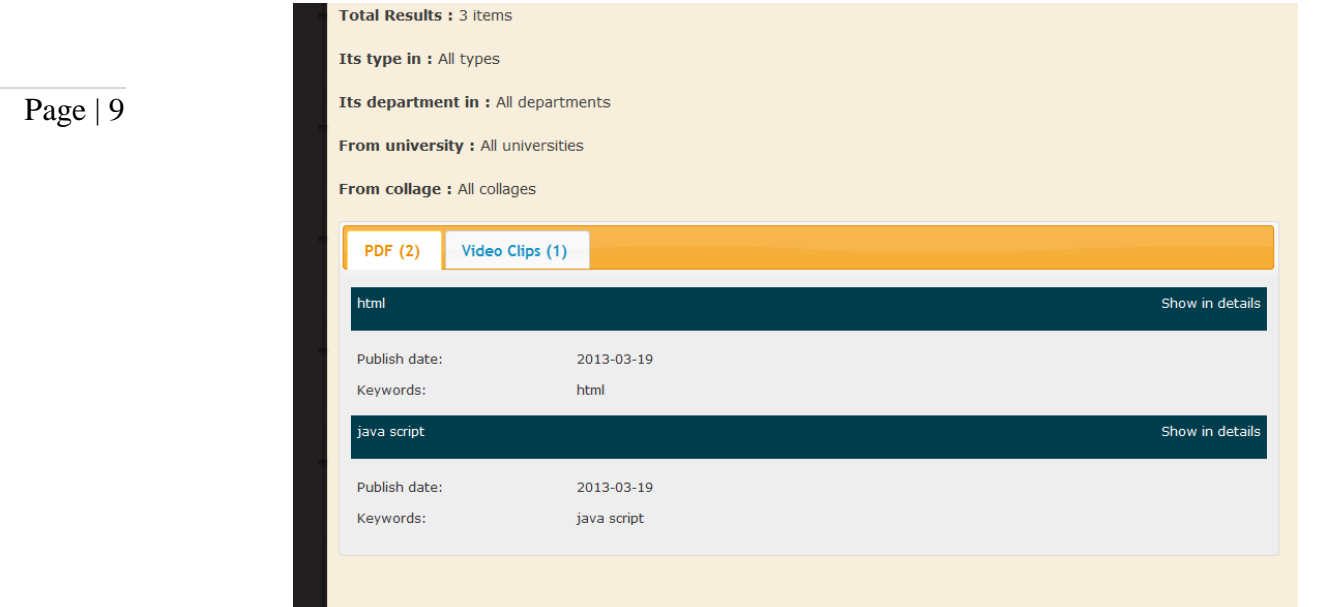

**(**Figure 11**)**

#### **Show in details link prevent user to view the item selected**

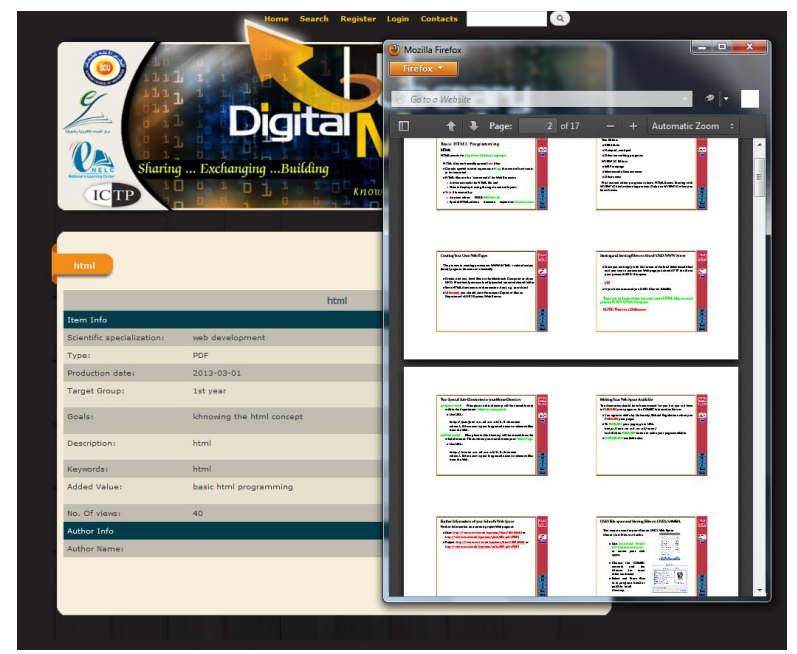

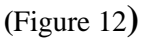

Address: Supreme Council of Universities In Cairo university campus  $-3<sup>rd</sup>$  floor  $-$  Room C12 Tel.: 0237742347/48 Ext.: 2000 Mobile: 0117738117 E-Mail: contact@nelc.edu.eg www.nelc.edu.eg

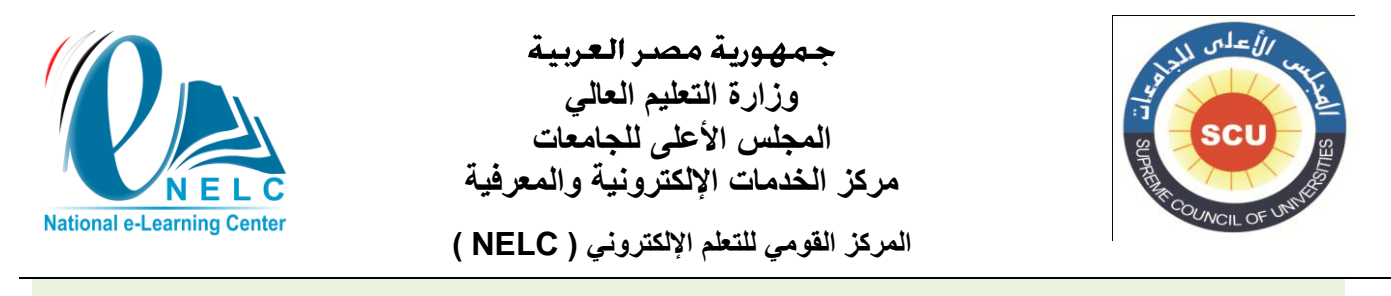

## **2. How to register (author only)**

**Author need to register firstly to the system to be able to add and manage item**

**Home Search Register** Login **Contacts (**Figure 13**)**

**By choosing the register icon on the top menu, the system registration form will appear where the author fills the needs correctly.**

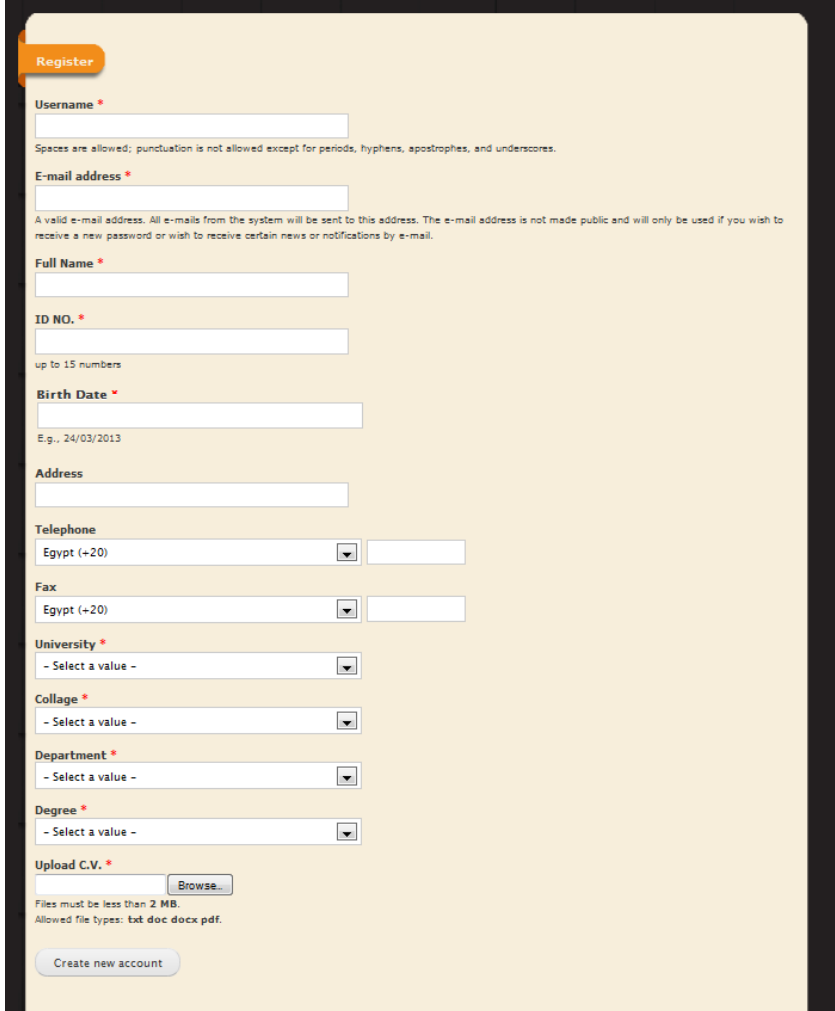

**(**Figure 14**)**

Address: Supreme Council of Universities In Cairo university campus  $-3<sup>rd</sup>$  floor  $-$  Room C12 Tel.: 0237742347/48 Ext.: 2000 Mobile: 0117738117 E-Mail: contact@nelc.edu.eg www.nelc.edu.eg

العنوان: المجلس الأعلى للجامعات المصرية بالحرم الجامعي لجامعة القاهرة – الدور الثالث – غرفه 12C تليفون: /7730027320 7730027320داخلي 7777 محمول: 7110030110

Page | 10

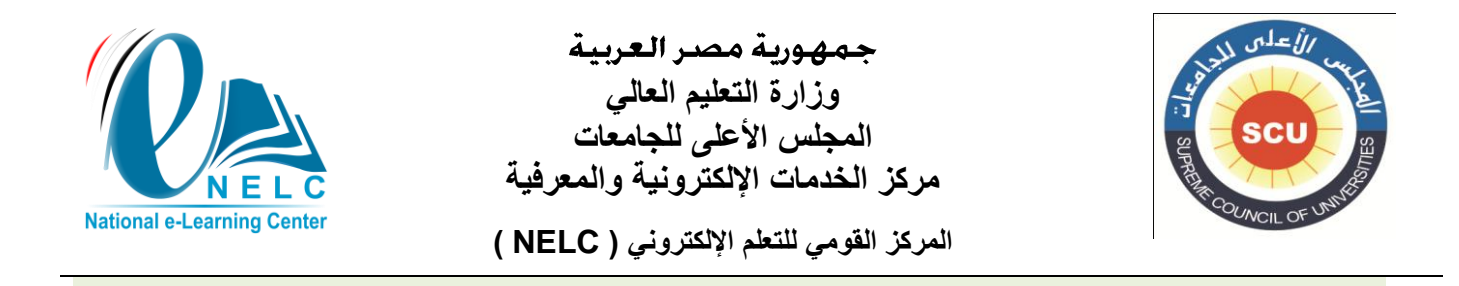

**Note: some filed are related to a preceded one, Please make sure to complete your data respectable Order**

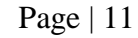

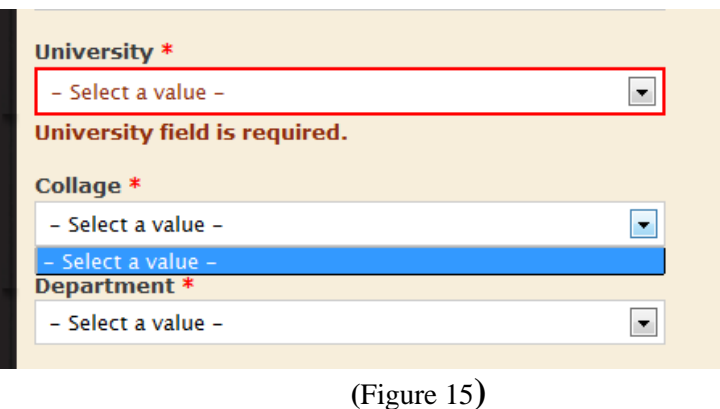

**After the creation of your account and it's activation by the system admin , you will receive a confirmation e-mail after, by following the link on the e-mail you will be able to set your password and login to the system .** 

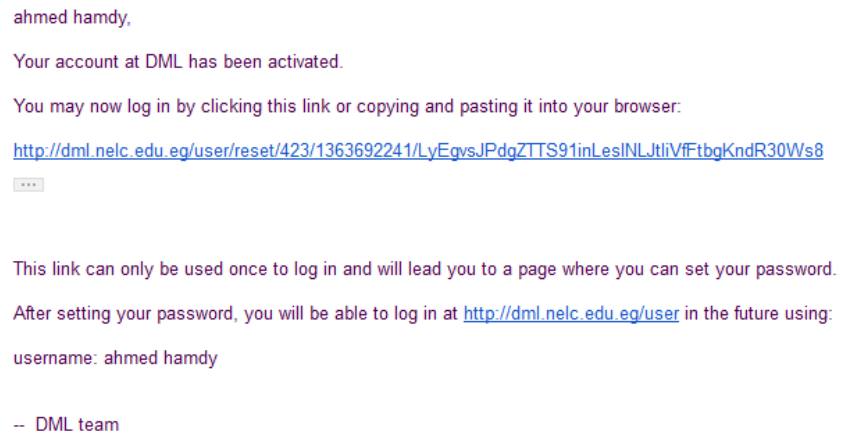

**(**Figure 16**)**

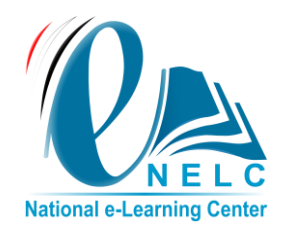

جمهورية مصر العربية **وزارة التعليم العالي** المجلس الأعلى للجامعات **مركز الخدمات اإللكترونية والمعرفية المركز القومي للتعلم اإللكتروني ) NELC)**

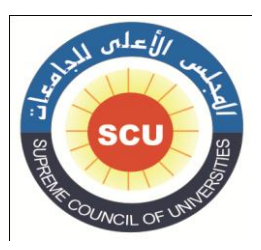

# **3. How to add a new item (author only)**

**Login to system**

Page | 12

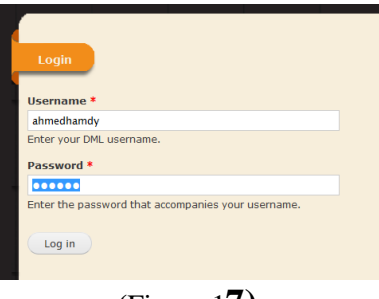

**(**Figure 1**7)**

**Click on the add item icon**

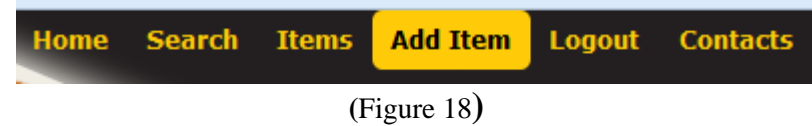

**Complete the add item form carefully, because this information s will be use into the user search engine** 

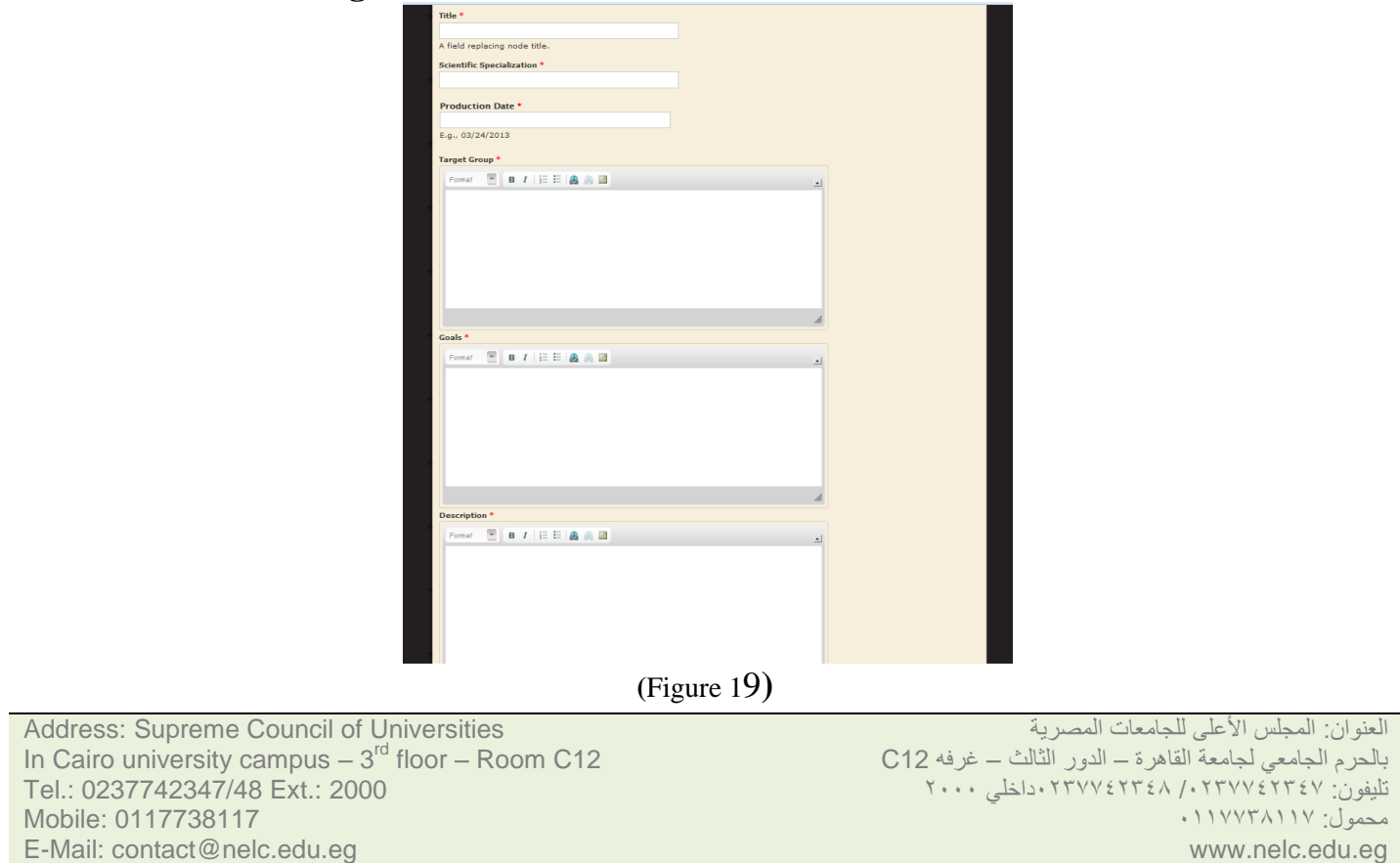

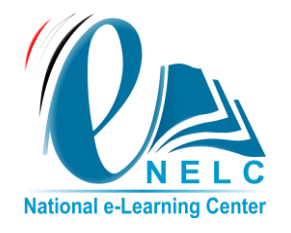

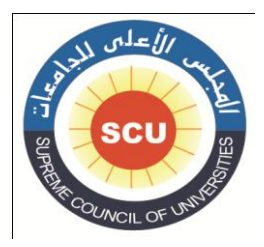

**Please be sure of the item type and its suitability for the file extension type (Allowed file extensions:**

Page | 13

- **swf for types: Flash file , Simulations , Photo gallery**
- **mp3 for types: audio file**
- **mp4 for types: video file**
- **zip for types: Learning object**
- **pdf for types: PDF**
- **ppt,pps for types: Presentation )**

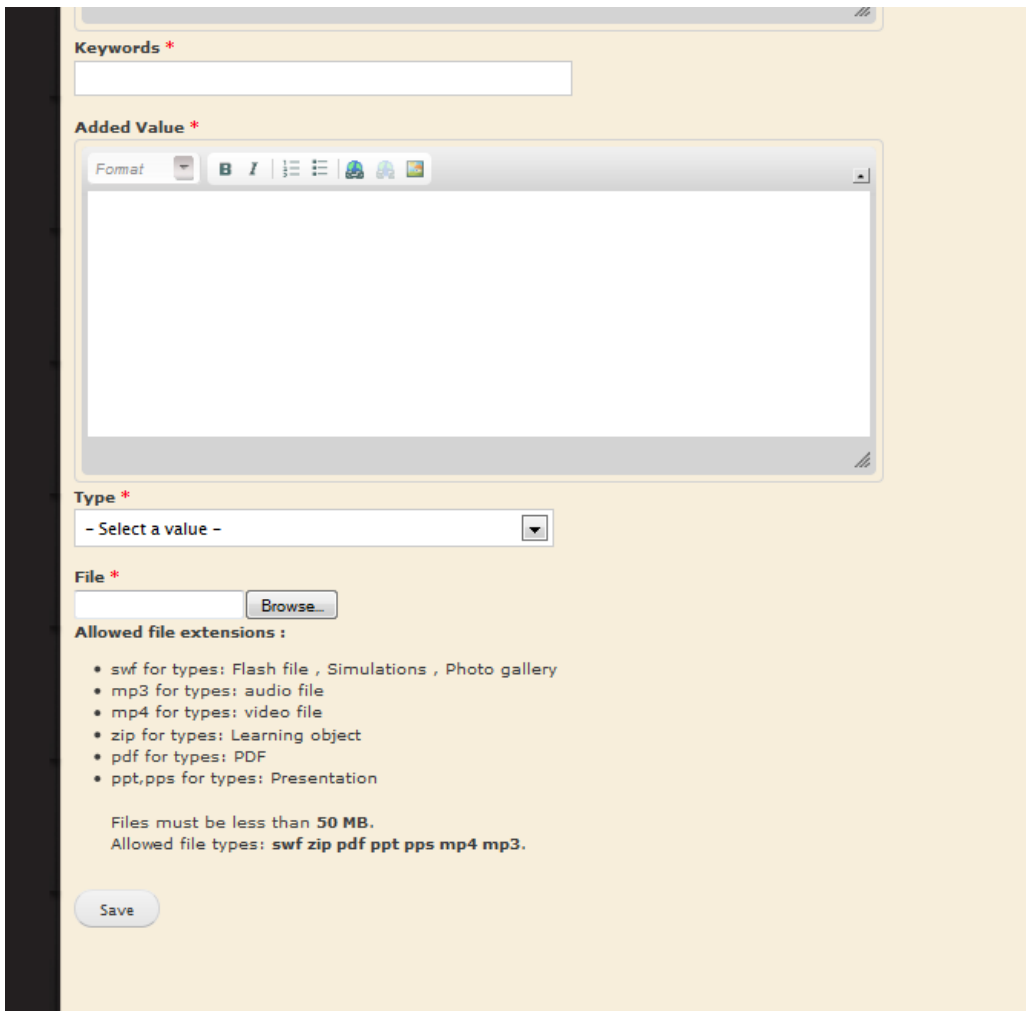

**(**Figure 20**)**

Address: Supreme Council of Universities In Cairo university campus  $-3<sup>rd</sup>$  floor  $-$  Room C12 Tel.: 0237742347/48 Ext.: 2000 Mobile: 0117738117 E-Mail: contact@nelc.edu.eg www.nelc.edu.eg

العنوان: المجلس الأعلى للجامعات المصرية بالحرم الجامعي لجامعة القاهرة – الدور الثالث – غرفه 12C تليفون: /7730027320 7730027320داخلي 7777 محمول: 7110030110

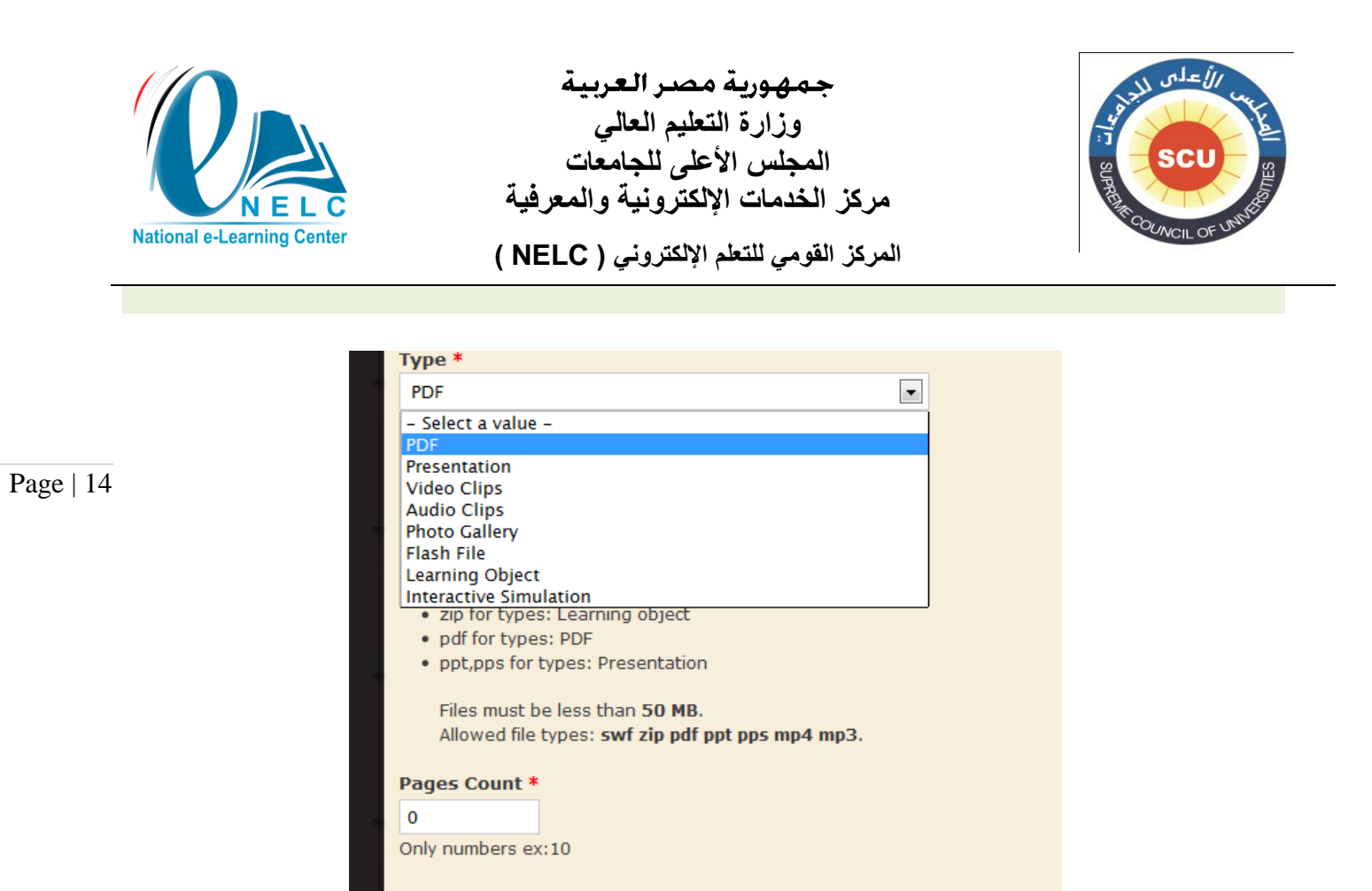

**(**Figure 21**)**

**Note: if you are going to upload a learning object file (SCORM file) make sure to set the object start page carefully to ensure that the item will published successfully** 

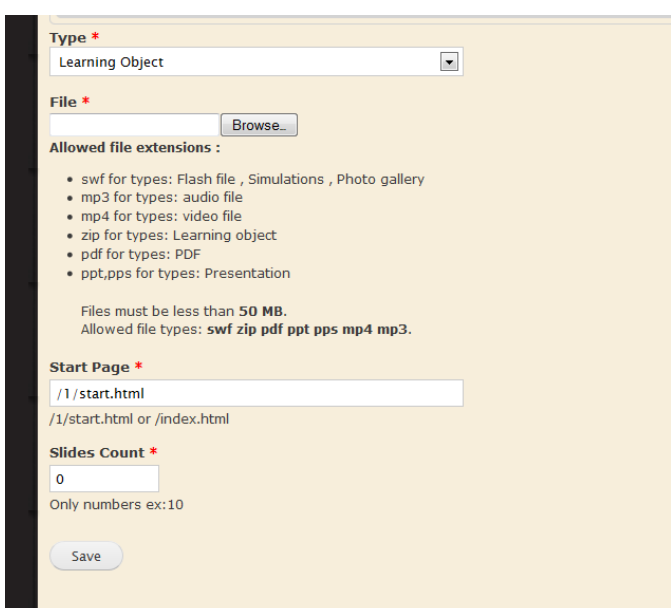

**(**Figure 22**)**

Address: Supreme Council of Universities In Cairo university campus  $-3<sup>rd</sup>$  floor  $-$  Room C12 Tel.: 0237742347/48 Ext.: 2000 Mobile: 0117738117 E-Mail: contact@nelc.edu.eg www.nelc.edu.eg

Save

العنوان: المجلس الأعلى للجامعات المصرية بالحرم الجامعي لجامعة القاهرة – الدور الثالث – غرفه 12C تليفون: /7730027320 7730027320داخلي 7777 محمول: 7110030110

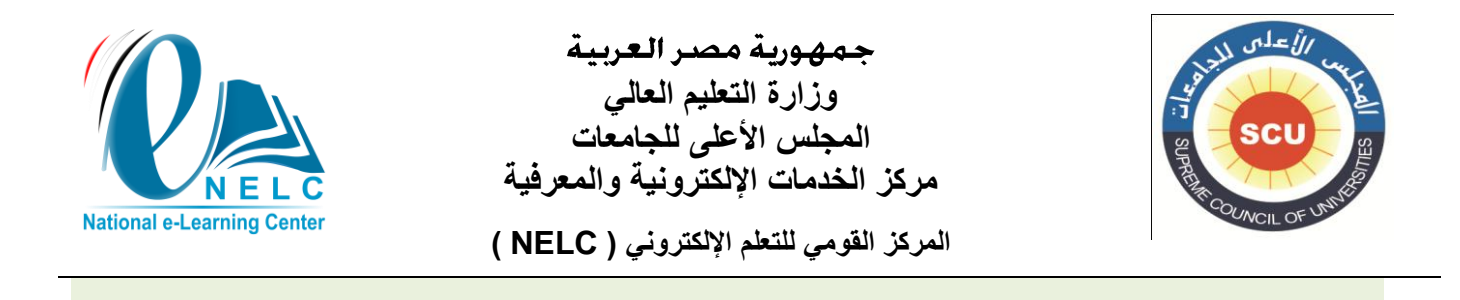

## **4. How to manage items (author only)**

**From the item icon on the top menu** 

Page | 15

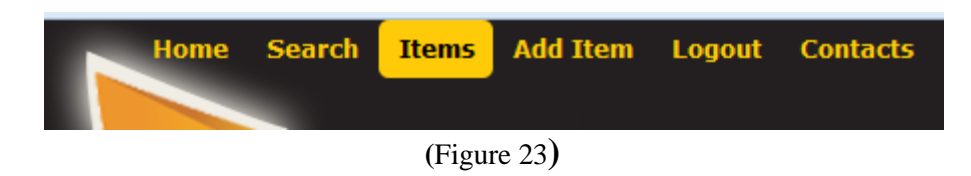

**User can manage a list of its uploaded item, where he can edit, delete and viewing the item details** 

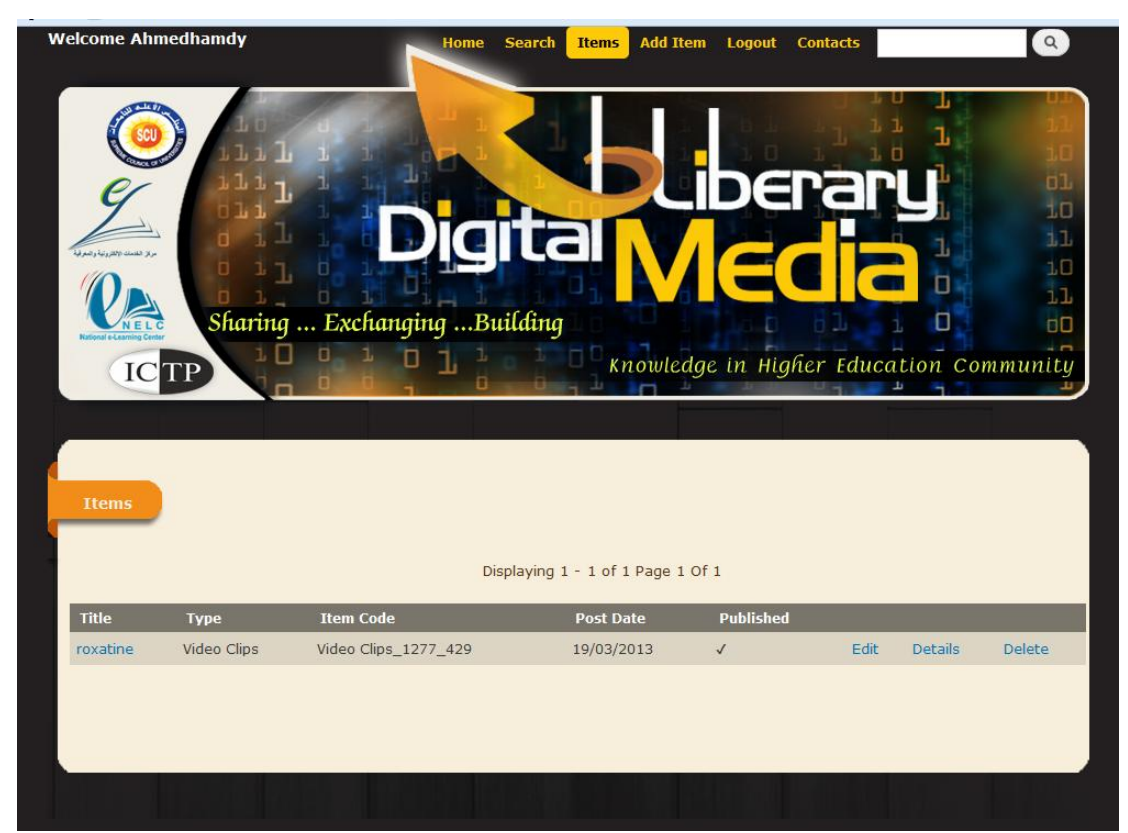

**(**Figure 24**)**

Address: Supreme Council of Universities In Cairo university campus  $-3<sup>rd</sup>$  floor  $-$  Room C12 Tel.: 0237742347/48 Ext.: 2000 Mobile: 0117738117 E-Mail: contact@nelc.edu.eg www.nelc.edu.eg